# **朝日新聞 広告制作マニュアル**

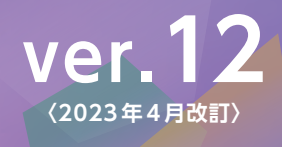

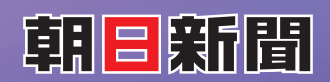

# INDEX

チェックシート

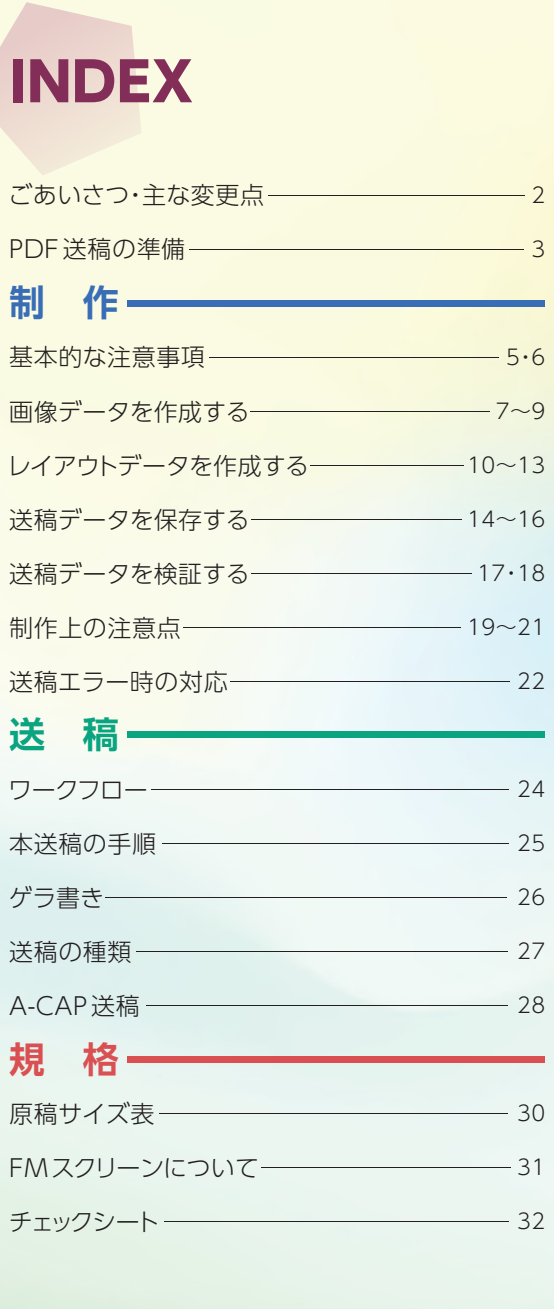

1

32

# 高品質で安定した広告掲載のために

朝日新聞社では、より高品質で安定した広告掲載のために、

A-CAPシステムやFMスクリーンなど、様々な新技術を導入してきました。

「あっと! デジタル ver.12」は、PDFデータによる送稿を安全に行うための制作マニュアルです。

従来の「PDF/X-1a」に加え、新たに受け入れ可能となった「PDF/X-4」に対応した

PDF送稿データ作成用の「Adobe PDFプリセット」および

PDFデータ検証用の「プリフライトプロファイル」と合わせて、

デジタル送稿に最適なデータ作りにご活用ください。

## 「あっと! デジタル ver.12」での主な変更点

**「PDF/X-4」送稿データの受け入れ開始**[\(➡5ページ\)](#page-6-0) 従来の「PDF/X-1a」に加え、「PDF/X-4」送稿データの受け入れを開始しました。

**「Adobe PDFプリセット」「プリフライトプロファイル」の更新**([➡3ページ](#page-4-0)) 朝日新聞の送稿データを作成する「Adobe PDFプリセット」と、検証に使用する「プリフライトプロファイル」を更新しました。

**画像のファイル形式の追加(→8.11ページ)** 使用できる画像のファイル形式にPSDとTIFFを追加しました。

**カラー広告の送稿に必要な色校正ゲラの枚数の変更**[\(➡25ページ](#page-26-0)) カラー広告の送稿に必要な色校正ゲラの枚数が変更になりました。

**改稿手順の追記**[\(➡25ページ\)](#page-26-0) 東京本社の改稿手順についての記述を追加しました。

**ゲラ書きの項目の変更**([➡26ページ\)](#page-27-0)

**朝日送稿オンラインサービス(→**27ページ) 朝日新聞社のオンライン送稿が新しくなりました。

**A-CAP送稿の追記**[\(➡28ページ\)](#page-29-0) A-CAP送稿に「Webでの確認」の記述を追加しました。

その他の変更点については、各ページをご確認ください。

# <span id="page-4-0"></span>PDF送稿を支援する **「**Adobe PDFプリセット**」 「**プリフライトプロファイル**」**

 PDF形式でのデータ送稿を安全に行うために、朝日新聞の送稿データ作成用の**「Adobe PDFプリセット」**およびPDFデータ 検証用の**「プリフライトプロファイル」**をご用意しました。「Adobe PDFプリセット」は朝日新聞の送稿に適したPDFデータを 作成するためのツールです。「プリフライトプロファイル」は作成したPDFデータが、朝日新聞の送稿に適応しているかを検証する ためのツールです。本データの入手については、下記サイトからダウンロードできます。

## **朝日新聞社のコンテンツマーケティングサイト「広告朝日」** <https://adv.asahi.com>

[広告朝日]トップ▲[媒体資料]▲[あっと! デジタル ver.12]

**「PDF/X-4」**用と**「PDF/X-1a」**用のファイルがあります。必要な方を解凍してご使用ください。

#### **[PDF/X-4]**  $\frac{1}{\sqrt{\frac{1}{\sqrt{C}}}}$ ●朝日新聞2023(PDFX-4).joboptions (PDFデータ作成用Adobe PDFプリセット) **●朝日新聞カラー2023(PDFX-4).kfp**(カラー原稿用プリフライトプロファイル) 胡日新聞 2023(PDFX-4).joboptions **●朝日新聞モノクロ2023(PDFX-4).kfp**(モノクロ原稿用プリフライトプロファイル)  $\overline{\phantom{a}}$ **[PDF/X-1a]**

●朝日新聞2023(PDFX-1a).joboptions (PDFデータ作成用Adobe PDFプリセット) **●朝日新聞カラー2023(PDFX-1a).kfp**(カラー原稿用プリフライトプロファイル) ●朝日新聞モノクロ2023(PDFX-1a).kfp(モノクロ原稿用プリフライトプロファイル)

**NEW** 

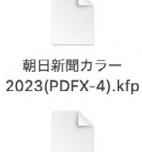

朝日新聞モノクロ 2023(PDFX-4).kfp

 「Adobe PDFプリセット」「プリフライトプロファイル」のインストールおよび使用方法については、**「保存の準備」**[\(➡15ページ\)](#page-16-0)を ご参照ください。

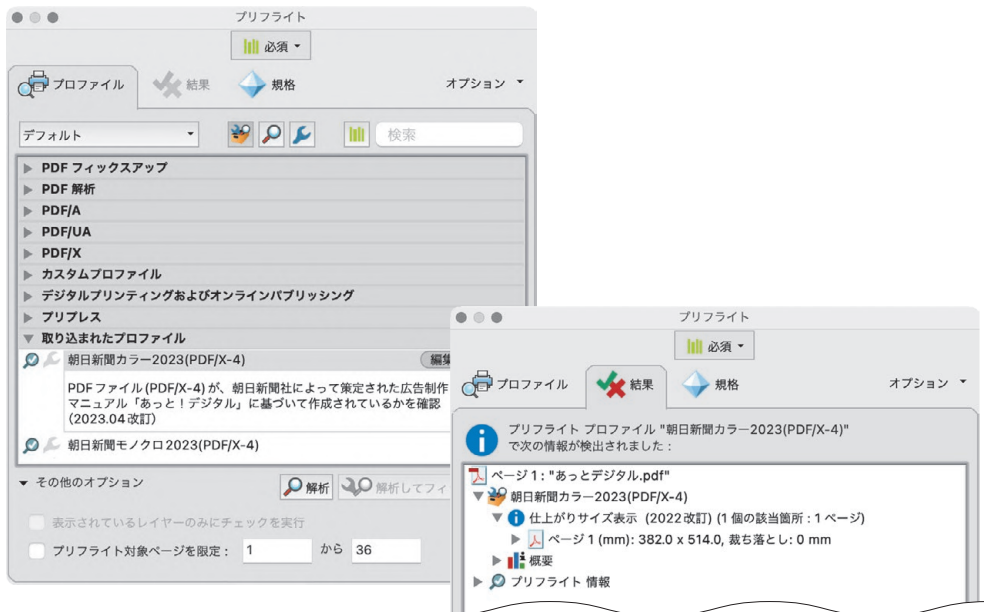

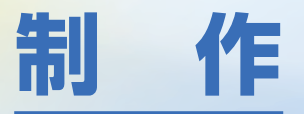

基本的な注意事項

画像データを作成する

レイアウトデータを作成する

送稿データを保存する

送稿データを検証する

制作上の注意点

送稿エラー時の対応

# <span id="page-6-0"></span>制作環境(Mac®を使用)

 送稿データの制作は右の表のOSおよびアプリケーションで行ってください。 **「PDF/X-4」で送稿する場合は、Illustrator CCまたはInDesign CC以降を 使用してください。**

記載の環境は、朝日新聞社で検証済みのものです(すべて日本語版)。アプリ ケーションについては、メーカーよりアップデータが配布されている場合があり ます。アプリケーションは、メーカーのサポート対象となっているできるだけ新しい バージョンの使用を推奨します。詳しくはメーカーにお問い合わせください。

 最新のOS・アプリケーション・ハードへの対応については、検証が済み次第 Webサイトで公開します。

**➡広告朝日 <https://adv.asahi.com>**

※OSがWindowsの環境で制作する際は未検証のための別途ご相談ください。

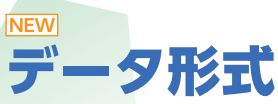

 送稿データは、朝日新聞の送稿に適合したPDF形式([➡16ページ\)](#page-17-0)で作成し ます。PDFの規格は**「PDF/X-4」**または**「PDF/X-1a」**です。 PDF/X-4では透明効果を保持したままPDFを作成できますが、朝日新聞の 送稿データでは**RGBカラーやレイヤーは使用できません。** また、各アプリケーションのネイティブ形式およびEPS形式での送稿はでき ません。

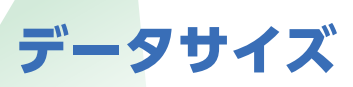

送稿データは400MB以内とします。 ※パノラマ判については別途ご相談ください。

# スクリーン

カラー・モノクロ原稿共にFMスクリーンとなります。(一部地域AMスクリーン) FMスクリーンの特性については、「FMスクリーンについて[」\(➡31ページ\)](#page-32-0)を ご覧ください。AMスクリーンとなる場合のスクリーン線数、スクリーン角度、 網点形状について、朝日新聞の設定は右の表の通りです。

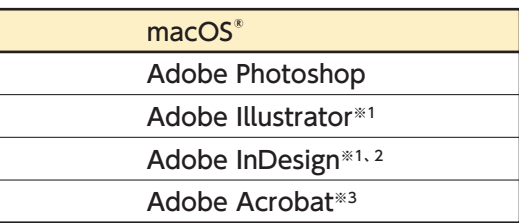

※1:PDF/X-4で送稿する場合はCC以降のバージョンを使用。 ※2:InDesignでモノクロ原稿の場合、「透明」「効果」の使用は不可。 ※3:Acrobat Proのみ可。

### **朝日新聞のAMスクリーン設定**

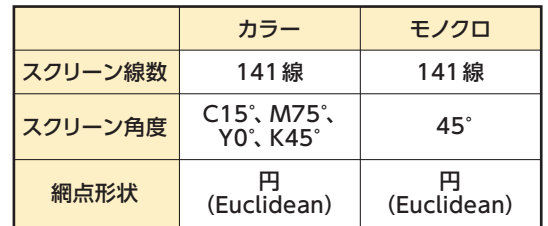

# 原稿のカラー

 カラー原稿の場合はCMYKの4色印刷となります。単色原稿での送稿はでき ません。

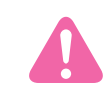

初めてデジタル送稿を行う場合は、このマニュアルに従って原稿制作し、本送稿の前にデータを朝日新聞社までお持ちください。正しく出力できるか 確認いたします。ご不明な点は、弊社までお問い合わせください。

# <span id="page-7-0"></span>基本的な注意事項

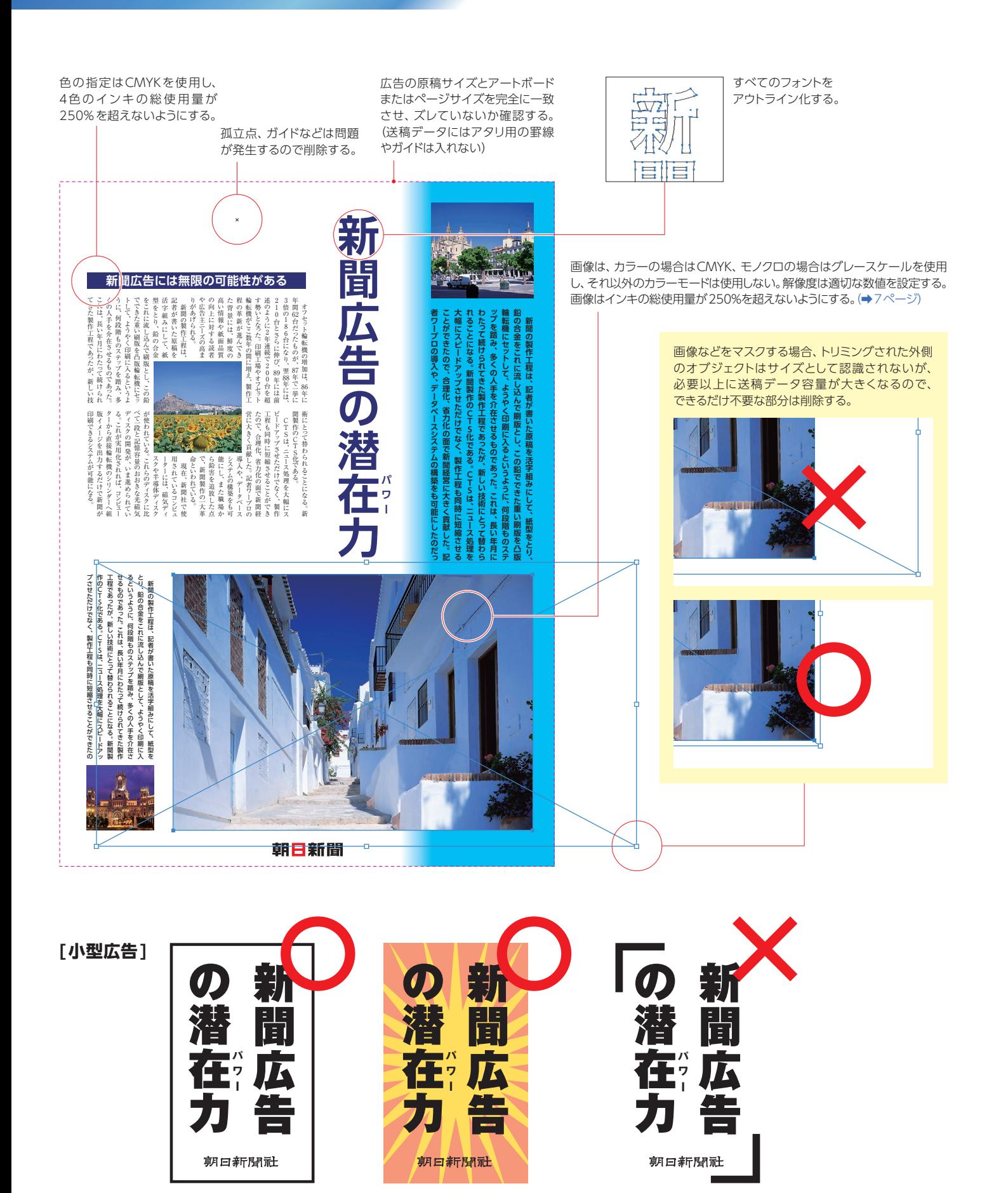

小型広告の場合、囲み罫で囲むかオブジェクトや画像で明確に広告サイズが わかるようにする。

広告枠のすべてまたは一部がなく 広告サイズが不明瞭なものは不可。

# <u>Photoshop)画像データを作成する</u>

# <span id="page-8-0"></span>使用アプリケーション

 画像データの作成に使用するアプリケーションは、**Adobe Photoshop**と します。

## **新聞原稿に適した画像**

新聞の送稿用画像では、カラーモード、線数、解像度、ファイル形式などを、 右の表に基づいて作成します。特にカラーモード、ファイル形式については、指定 外のものを使用しないようご注意ください。また、**不要な部分はトリミングをし、 必要以上に高解像度の設定をせず、送稿データ容量が大きくならないように します。**

### **カラー画像**

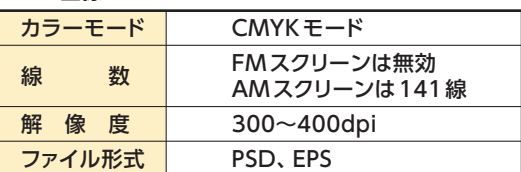

### **モノクロ画像**

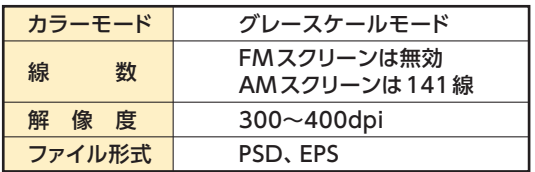

### **モノクロ2階調画像の解像度(原寸)**

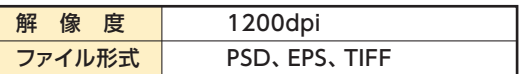

## **カラー画像**

**カラー画像は必ずCMYKモードとし、RGBモードなどは不可です。インキの 総使用量(CMYK各インキが最も多く重なっている部分の合計値)は250%を 超えないようにします。**数値が制限を超えると、印刷の品質に影響が出ますの で、特にご注意ください。Photoshopのカラー設定は以下のようにします。

●「カラー設定」を開き、「詳細設定モード」にチェックを入れる。

●「作業スペース」の「CMYK」で「カスタムCMYK」を選ぶ。

●右図を参照し、「色分解の種類」は「UCR」にチェックを入れ、「黒インキの制限」 は「90%」に、「インキの総使用量の制限」は「250%」とする。

この設定にしておけば、RGBからCMYKに変換した場合、カラー画像のインキ の総使用量は250%を超えることがありません。また、朝日新聞のカラー原稿 送稿に最適な画像を作成できる、専用のプロファイル**「A-CAP 5」**もご提供 していますので、ご活用ください。([➡9ページ\)](#page-10-0)

## **インキ濃度の調整**

 画像を補正する際に、完全に白地にしたい場合を除き、網点を残したい場合 はインキの濃度が5%以上になるようにしてください。5%未満の網点は印刷 されないことがあります。

 モノクロ画像でスミ100%が広い面積を占める場合は、**裏抜け**(インキが裏面 まで染み込んでしまい、図柄が透けてしまうこと。)や**セットオフ**(インキが乾か ないうちに紙が重なり、反対側の紙面が汚れること。)が起きることがあります。 スミの濃度が97%以下になるように調整することで回避することができます。

## **ロゴの制作**

 ロゴなどを使用する場合は、できるだけIllustratorでトレースしたアウトライン データを使用します。

 モノクロ使用の場合は、モノクロ2階調画像も使用できます。その場合は、 **使用原寸での解像度を1200dpiに設定します。**既定値以上の高解像度で作成 された画像データでは、細い線(1ドットの幅)などが正常に印刷されないので ご注意ください。

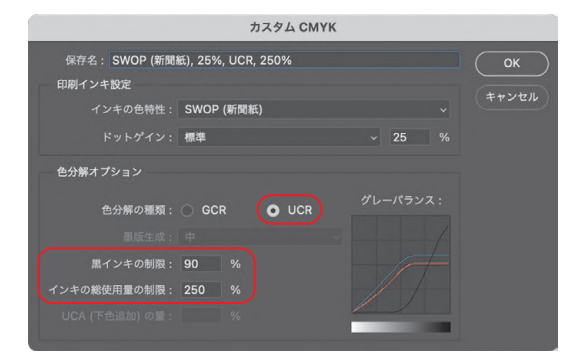

# <span id="page-9-0"></span>**画像データを作成する Photoshop**

## **二次元バーコードの制作**

 解像度が1200dpiのモノクロ2階調画像の使用を推奨しますが、グレー スケール画像の場合は、できるだけ明瞭な画像を解像度300~400dpiで使用 してください。カラー画像の使用は避けてください。

二次元バーコードの大きさは、一辺が10mm以上で使用してください。

## **NEW 保存時の注意**

 保存する際には、レイヤーは統合し、不要なアルファチャンネルは削除します。 適切なカラーモードに変換し、**ファイル形式はPSD、EPSまたはTIFF**を選びます。 TIFF形式を使用できるのはモノクロ2階調画像(原寸使用)のみです。また、 レイアウトアプリケーションでのモノクロ2階調画像の色の指定は不可です。

### **PSD形式**

**●保存する前に不要なレイヤー、チャンネル、パスは削除する。基本的にレイ ヤーはすべて統合しておく。**透明背景を使用したい場合は**「画像を統合」**では なく、すべてのレイヤーを選択して**「レイヤーを統合」**を選択する。

### **EPS形式**

- **●「プレビュー」は、カラーおよびグレースケール画像の場合は「TIFF(8bit/pixel)」** を、モノクロ2階調画像の場合は**「TIFF(1bit/pixel)」**を選ぶ。**「エンコーディング」 については、「ASCII85」「ASCII」「JPEG- 最高画質(低圧縮率)」のいずれか を選ぶ。**
- ※JPEGエンコーディングは非可逆圧縮であり、圧縮率を高く設定すると特に 品質が劣化する事があるので注意する。
- **●モノクロ2階調画像の場合は「白色部分を透明として扱う」に必ずチェックを 入れる。**

●いずれの画像の場合も、上記以外の項目(「ハーフトーンスクリーンを含める」 「画像補間方式」など)は**すべてチェックを外す。**

### **TIFF形式**

- ●「画像圧縮」は**「なし」**、ピクセルの順序は**「インターリーブ(RGBRGB)」**、 「バイト順序」は**「IBM PC」**を選ぶ。
- **●その他のオプションはすべてチェックを外す。**

## **プロファイルについて**

 **送稿用の画像データについては、プロファイルが埋め込まれていると色の トラブルが起こります。プロファイルは埋め込まずに保存します。**

 また、外部から支給されたデータを扱う場合も、必ずプロファイルが埋め込ま れていないかを確認し、埋め込まれている場合は、プロファイルを埋め込まない 設定で保存し直します。

### **プロファイルを埋め込まずに保存する方法**

●保存時のダイアログの「カラー」の「カラープロファイルの埋め込み:×××|に チェックが入っていないことを確認する。チェックが入っている場合は、必ず 外して保存する。

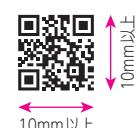

二次元バーコードは一辺が10mm以上とし、スミ 100%、CMY0%で使用する。

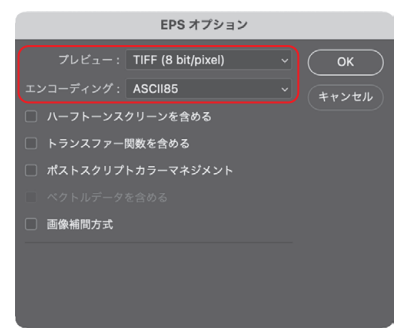

### **[EPS形式]カラー・グレースケール画像**

-<br>エンコーディングで「バイナリ」は選択しない。 また、 プレビューは 「TIFF (8bit/pixel)」を選択する。

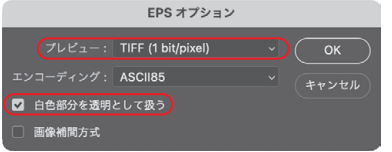

### **[EPS形式]モノクロ2階調画像**

プレビューは「TIFF(1bit/pixel)」を選択し、「白色部分を透明として扱う」 に必ずチェックを入れる。エンコーディングで「バイナリ」は選択しない。

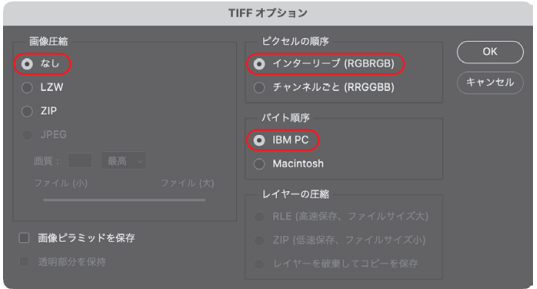

**[TIFF形式]モノクロ2階調画像**

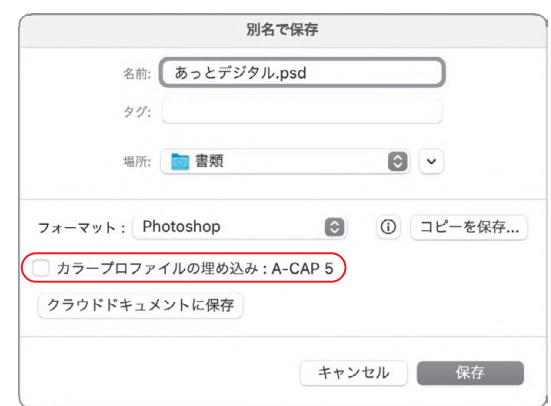

## <span id="page-10-0"></span>**「A-CAP 5」を利用した画像データ制作**

 紙面で最適な色を再現するために、朝日新聞の印刷特性に 基づいて作成したプロファイル「A-CAP 5」をご提供しています。 「A-CAP 5」の入手については、**<https://adv.asahi.com>**をご覧ください。 [広告朝日]トップ ▶ [広告掲載のご案内] ▶ [広告入稿ガイド] → [A-CAPについて] **[https://adv.asahi.com/ad\\_info/ad\\_guide/](https://adv.asahi.com/ad_info/ad_guide/)**

### **「A-CAP 5」は、原稿制作のためのプロファイルです。送稿データにはプロ ファイルを埋め込まないでください。**

 「A-CAP 5」を利用する場合は以下の設定にします。 「Library」→「ColorSync」→「Profiles」に「A-CAP 5」をコピーし、再起動します。 Photoshopを立ち上げ、「カラー設定」を開き、次のように設定します。

### **「作業用スペース」**

**●RGB:**必要に応じて任意のカラースペースを選択。 **●CMYK:**「A-CAP 5」を選択。 **●グレー: [Dot Gain 25%]を選択。** 

**「カラーマネジメントポリシー」**

●制作環境に合わせたカラーマネジメント設定をする

### **「変換オプション」 ●変換方法:**任意のCMMを指定。 ●マッチング方法:「相対的な色域を維持」か「知覚的 を必要に応じて選択。

### **「A-CAP 5」を利用したカラー設定**

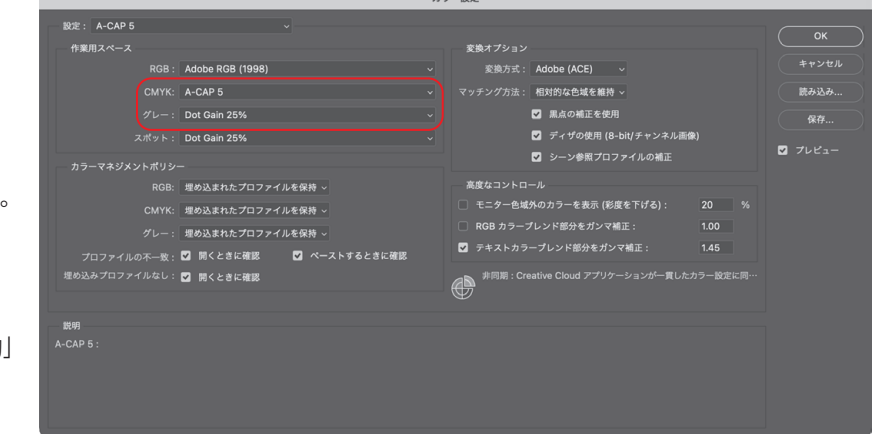

設定ができたら分かりやすい名前で保存をして

おけば、他のカラー設定と切り替えて使うことができます。この設定で、画像 データをRGBからCMYKに変換すれば、UCR250%以下の朝日新聞に最適 なCMYK画像データが作成されます。この手順で作成したCMYK画像データ は、変換後に大幅な色の補正をしないでください。補正の仕方によっては、 UCRが許容値を超えてしまうことがあります。

## **最終仕上がりのモニタでの確認**

 「A-CAP 5」を活用して、新聞の紙に印刷した最終仕上がりに近い色味を、 モニタで確認することができます。Photoshopのメニューから[表示]→[校正 設定]→[カスタム]を開き、シミュレートするデバイスの項目で「A-CAP 5」を 選択し、「CMYK値を保持」と「紙色をシミュレート」にチェックを入れます。

 **モニタで正確な色の確認を行うには、モニタのキャリブレーションが必須です。**

### **校正設定**

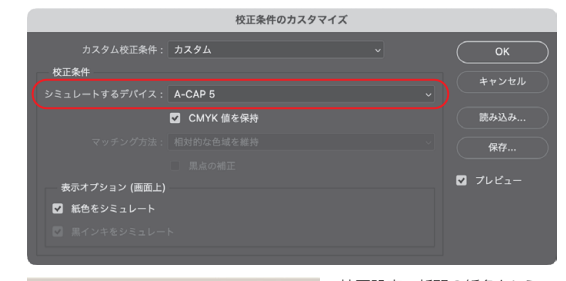

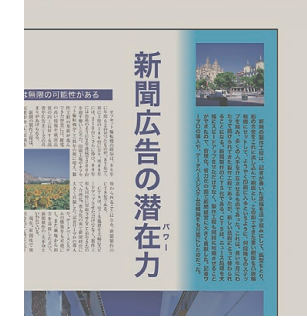

校正設定で新聞の紙色をシミュ レートすることができる。

# <span id="page-11-0"></span>レイアウトデータを作成する (lllustrator) (InDesign

## 使用アプリケーション Cllustrator CInDesign

 レイアウトデータの作成に使用するアプリケーションは、**Adobe Illustrator** または **Adobe InDesign**とします。**「PDF/X-4」で送稿する場合は、CC以降の バージョン**を使用してください。

 **モノクロ原稿の場合はIllustratorを推奨します。**

**※InDesignの場合は、モノクロ原稿で「透明」「効果」の使用は不可です。**

## **サイズ**

 広告の原稿サイズは、**「原稿サイズ表」**[\(➡30ページ\)](#page-31-0)をご参照ください。 レイアウトデータのドキュメントのサイズは下記の通り作成します。

**Illustratorの場合は、アートボードのサイズを広告の原稿 サイズと完全に一致させ**、すべてのオブジェクトがアートボード からはみ出さないように配置する。 **Illustrator** 

**InDesignの場合は、ページサイズを広告の原稿サイズと** InDesign **完全に一致させ**、すべてのオブジェクトがページサイズからはみ 出さないように配置する。

## **フォント**

 フォントの**最小使用サイズは6pt**です。6pt未満では文字が潰れたり、かすれ てしまう場合があります。

使用しているフォントは、送稿データの保存前に**必ずすべてアウトライン化 します。**

## **線の指定**

 線に塗りで色を指定した場合、印刷されないことがありますので、必ず線幅 で設定してください。また正確に印刷するために、**線幅は0.2pt以上**で設定して ください。

## **トンボ**

送稿データには**トンボは不要です。**

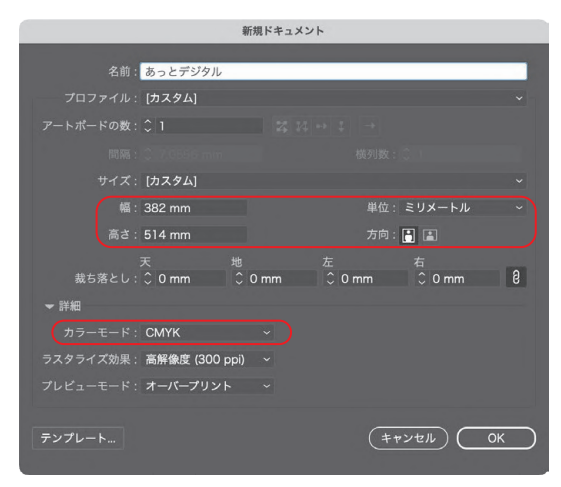

### **書類の設定**

新規ドキュメントを作成する時に、サイズを広告の原稿サイズにする。詳細設 定で「カラーモード」は「CMYK」になっていることを確認する。

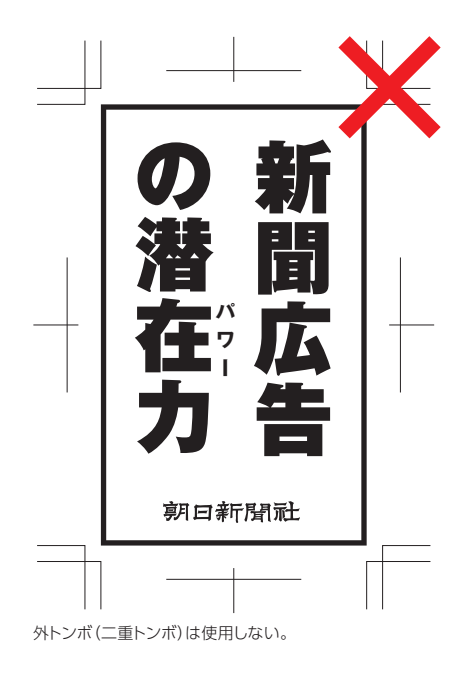

## <span id="page-12-0"></span>**囲み罫**

 囲み罫を作成する場合は、「線の位置」を「線を内側に揃える」に設定して、囲み 罫のサイズと広告の原稿サイズが完全に一致するようにします。**囲み罫がアート ボードまたはページサイズからはみ出した場合、罫の一部またはすべてが欠け て印刷される場合がありますのでご注意ください。**

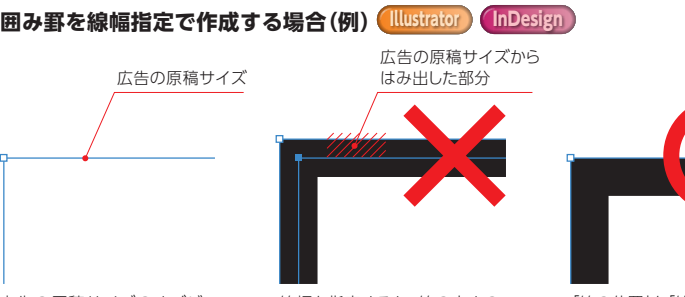

広告の原稿サイズのオブジェ クトを作成する。

線幅を指定すると、線の太さの 半分が広告原稿サイズから はみ出す。

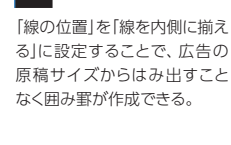

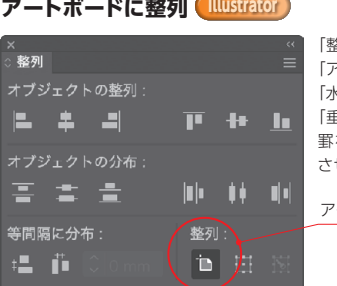

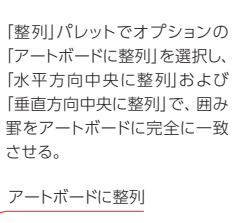

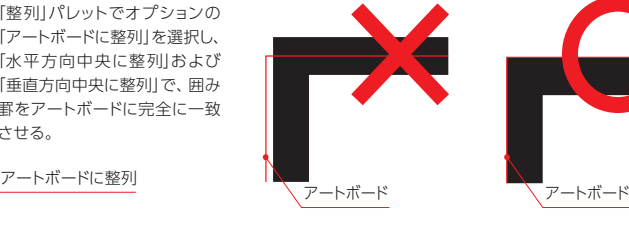

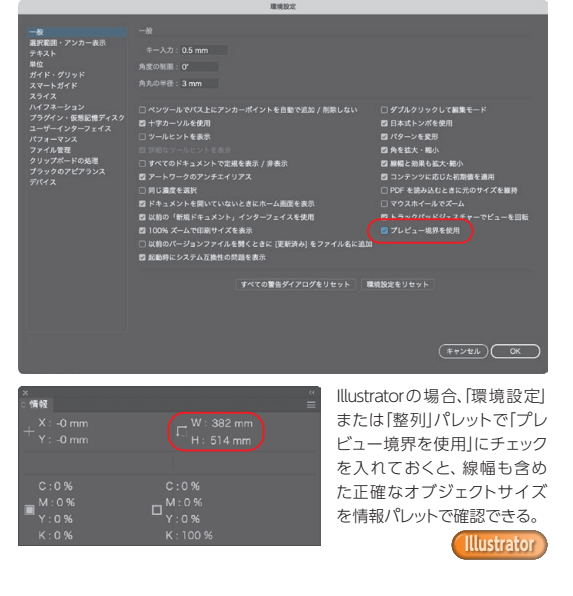

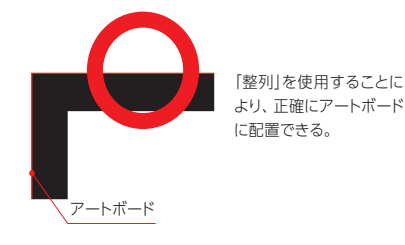

## **NEW 画像データの配置**

### **配置した画像データは、必ずすべて埋め込みます。**

 PSD形式の画像データを埋め込む場合、Photoshop読み込みオプションで **「複数のレイヤーを1つの画像に統合」**を選択します。

## **色の指定**

 色の指定はカラー原稿の場合は**CMYK**、モノクロ原稿の場合は**グレースケール** のカラーモデルを使います。**RGBおよび特色での指定は不可**です。また、**「レジス トレーション」で指定すると出力エラーとなりますので使用しないでください。**

CMYKで指定する場合は、色を正確に表現できなくなることがあるので、4色 のインキの総使用量が250%を超えないようにします。また、色の掛け合わせ の指定をする場合は、スミ版が90%を超えないようにします。

 スミ100%が広い面積を占める場合は、**裏抜け**(インキが裏面まで染み込んで しまい、図柄が透けてしまうこと。)や**セットオフ**(インキが乾かないうちに紙が 重なり、反対側の紙面が汚れること。)が起きることがあります。スミの濃度が 97%以下になるように調整することで回避することができます。

## **Photoshop読み込みオプション**

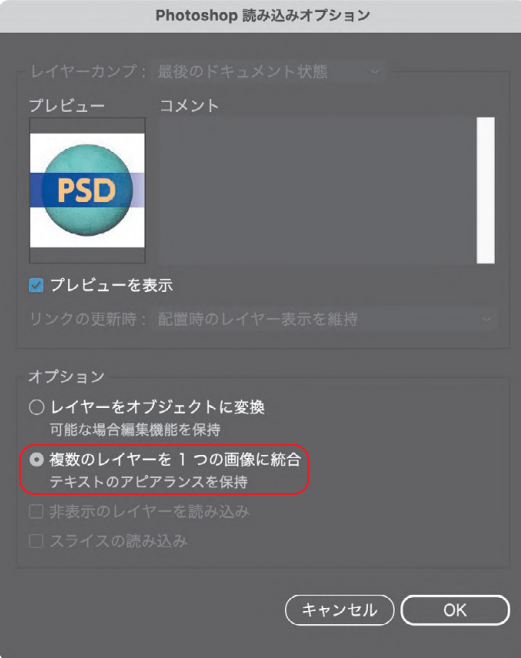

「Photoshop読み込みオプション」では「複数のレイヤーを1つの画像に 統合」を選択する。

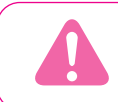

# <span id="page-13-0"></span>レイアウトデータを作成する (Illustrator) (InDesign)

## **スミのオーバープリント**

 スミ100%のオーバープリントについては、各アプリケーションでの設定通り 反映されます。**カラー上にスミ100%の文字やオブジェクトをのせたい場合**は、 オーバープリントが適用されるように設定してください。**スミ100%以外のオー バープリントは、問題が発生しますので不可です。**[\(➡18](#page-19-0)[、20ページ\)](#page-21-0)

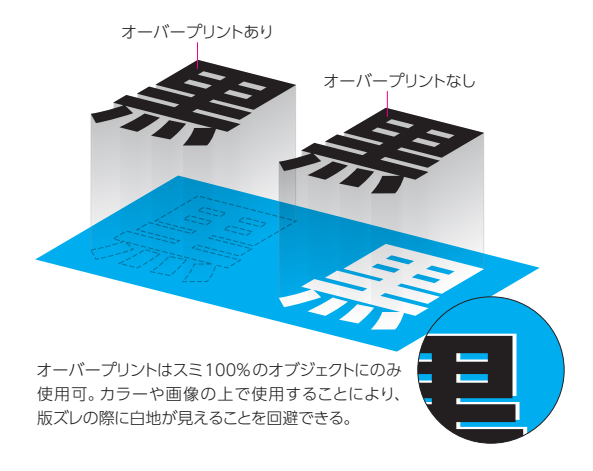

## **「透明」「効果」**

**「透明」「効果」**を使用する場合は、[効果]→[ドキュメントの ラスタライズ効果設定]で「解像度」の項目を**「その他:350ppi」** に設定します。また、**モノクロ原稿の場合は、「カラーモード」の項目を「グレー スケール」に設定し、透明オブジェクトの分割・統合を行い、適切にグレー スケールに変換する必要があります。**[\(➡13ページ\)](#page-14-0) **Illustrator** 

**※InDesignの場合は、モノクロ原稿で「透明」「効果」は使用できません。**

## **パターン・ブラシ**

 パターン・ブラシを使用している場合は、**ラスタライズ**するか **分割処理**を行ってください。(→21ページ) Illustrator

## **バージョンについて**

 **異なるバージョンで作成したデータの互換性に注意してください。データを 流用する際には、そのデータがどのバージョンで作成されているかを確認し、 以前のバージョンで作成したデータの場合は流用せず、新規に作成するように します。**

## **スウォッチの削除**

 Illustratorを使用する場合は、送稿データを保存する前にスウォッチを削除 してください。「なし」「レジストレーション」(Illustrator)または「なし」「レジスト レーション」「紙色」「黒」(InDesign)は削除できないので、それ以外のスウォッチ をすべて削除します。**特色や独自に作成したスウォッチが残っていると出力エラー となる場合があります。**

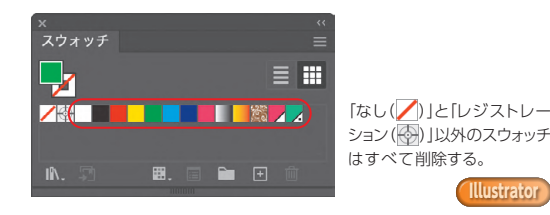

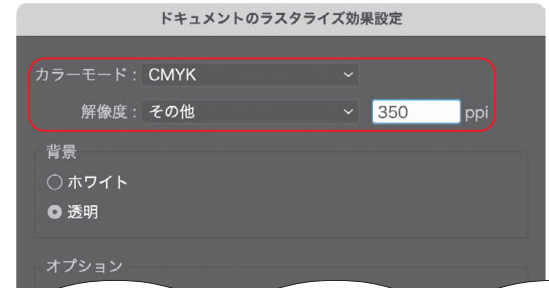

### カラー原稿の場合は「カラーモード」の項目を「CMYK」に、モノクロ原稿の 場合は「グレースケール」に設定する。

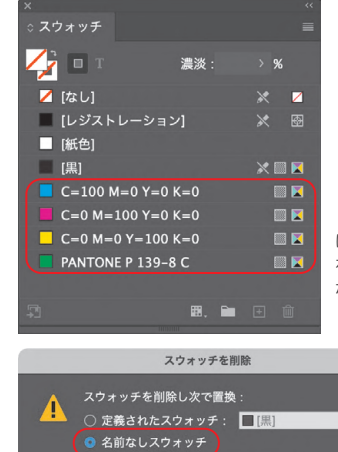

 $(F+YZU)$  OK

「なし」「レジストレーション」 「紙色」「黒」以外のスウォッチ はすべて削除する。「スウォッチ を削除し次で置換」では「名前 なしスウォッチ」を選択する。

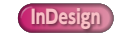

# <span id="page-14-0"></span>モノクロ原稿の注意点 (llustrator

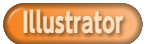

**モノクロ原稿で「透明」「効果」を使用している場合は、PDFを作成する際に CMYKでイメージが作成されるため、透明オブジェクトをラスタライズし、 グレースケールに変換する必要があります。**以下の手順で処理してください。

## **透明オブジェクトの確認**

 透明オブジェクトの確認には「分割・統合プレビュー」を使用します。 「分割・統合プレビュー」パレットの「更新」をクリックし、「ハイライト」の項目で 「影響されるすべてのオブジェクト」を選択すると、透明オブジェクトと影響を 受ける箇所が表示されます。「影響されるすべてのオブジェクト」がグレーアウト されていて選択できない場合は、透明オブジェクトを使用していないので、処理 は不要です。

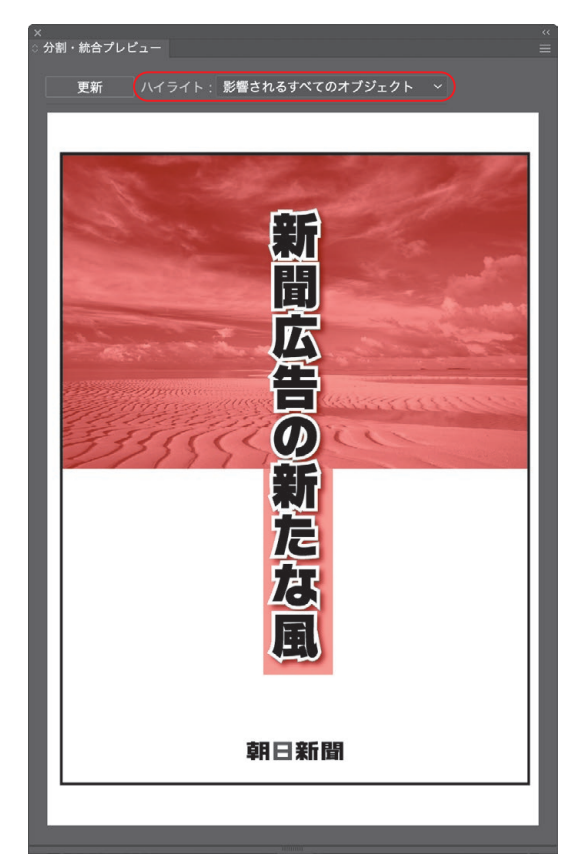

「分割・統合プレビュー」の「影響されるすべてのオブジェクト」で透明オブジェ クトと影響を受ける箇所があるかを確認する。

## **透明オブジェクトの分割・統合**

 すべてのオブジェクトを選択し、[オブジェクト]→[透明部分を分割・統合...]で 「プリセット」の項目で「高解像度」を選択し、「OK」をクリックします。

 続いて分割・統合されたオブジェクトが選択された状態で、[編集]→[カラー を編集]から[グレースケールに変換]を選択し、CMYKオブジェクトをグレー スケールオブジェクトに変換します。

 **ただし、モノクロ2階調画像はグレースケールオブジェクトに変換すると階調 が反転するので、そのまま変換せずに送稿します。**

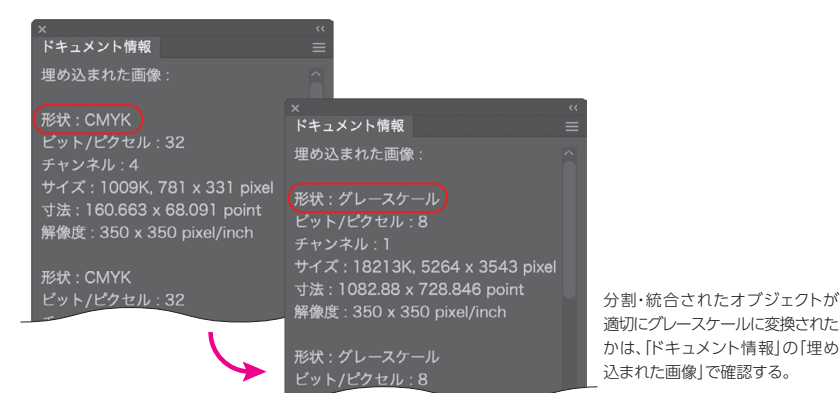

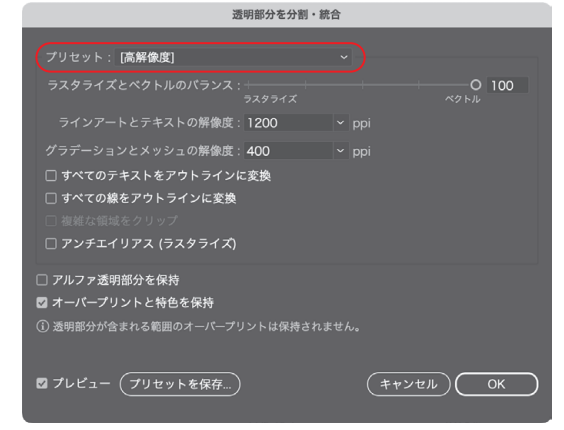

透明オブジェクトの分割・統合を行う場合は、「プリセット」の項目で「高解像度」 を選択する。

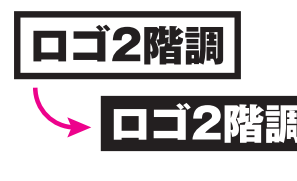

埋め込まれたモノクロ2階調 画像は、階調が反転するので グレースケールオブジェクト に変換しない。

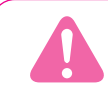

モノクロ原稿で「透明」「効果」を使用している場合は、適切な処理を行わないと送稿データの検証([➡17・18ページ\)](#page-18-0)でエラーが出るので注意して ください。InDesignを使用している場合はこの処理が行えないので、モノクロ原稿で「透明」「効果」の使用は不可です。

# <span id="page-15-0"></span>送稿データを保存する (Illustrator) (InDesign

# 保存前の確認

送稿用データを保存する前に、以下の点を確認します。

### **Illustrator**

主な項目については「ドキュメント情報」で確認することができます。

## **「ドキュメント情報」で確認できる項目**

- ●「カラースペース」が「CMYKカラー」になっているかを確認する。
- ●「RGBオブジェクト」がないことを確認する。
- **●モノクロ原稿の場合は「CMYKオブジェクト」がないことを確認する。**
- **●フォントがすべてアウトライン化されているかを確認する。**
- **●配置した画像がすべて埋め込まれているかを確認する。**
- **●モノクロ原稿の場合は埋め込んだ画像がグレースケールになっているかを 確認する。**

## **その他の確認項目**

- **●広告の原稿サイズとアートボードは完全に一致しているか、またアートボード とズレていないかを確認する。**
- ●色の指定で、インキの総使用量が250%を超えていないかを確認する。
- ●孤立点や不要なオブジェクト、ガイドは削除する。
- ●レイヤーは1つにまとめておく。
- ●**「透明」「効果」を使用している場合は、「ドキュメントのラスタライズ効果 設定」を正しく設定しているかを確認する。**
- ●「レジストレーション」と「なし」以外のスウォッチをすべて削除する。
- ●**「PDF/X-4」で送稿する場合は、Illustrator CC以降を使用する。**

### **InDesign**

「プリフライト」を利用すると、いくつかの情報の確認が容易にできます。プリ フライト項目はカスタマイズすることができます。必要に応じて使用してください。

## **「プリフライト」で確認できる項目**

- **●「フォント!:**フォントがすべてアウトライン化されているかを確認する。
- **●「リンクと画像」**:画像を配置している場合は、すべての画像が埋め込まれて いるか、「ICCProfile」が「なし」になっているかを確認する。

### **その他の確認項目**

- **●広告の原稿サイズとページサイズは完全に一致しているか、またページ サイズとズレていないかを確認する。**
- **●モノクロ原稿の場合は「透明」「効果」を使用していないことを確認する。**
- ●色の指定をRGBで行っていないか、インキの総使用量が250%を超えて いないかを確認する。
- ●孤立点や不要なオブジェクト、ガイドは削除する。
- ●レイヤーは1つにまとめておく。
- ●**「PDF/X-4」で送稿する場合は、InDesign CC以降を使用する。**

## 、<br>ドキュメント情報

パス: 121 (5 オープンパス, 116 クローズパス, 1234 ポイント, 長さ = 15809.245 mm) 複合パス: 32 ーー・・・・<br>グラデーションメッシュ : なし<br>シンボルインスタンス : なし

すべての文字オブジェクト:なし ポイント文字オブジェクト : なし<br>エリア内文字オブジェクト : なし ーラット<br>Jペス上文字オブジェクト:なし

クリッピングマスク 不透明マスク:なし 透明グループ:なし **|オブジェクト : なし** RGB オブジェクト:なし CMYK オブジェクト : なし<br>グレースケールオブジェクト : 149

特色オブジェクト : なし<br>パターンオブジェクト : なし グラデーションオブジェクト:なし ブラシオブジェクト:なし スタイルオブジェクト:なし

フォント . なじ<br>リンクされた画像 : なし 埋め込まれた画像:7 その他の画像:なし

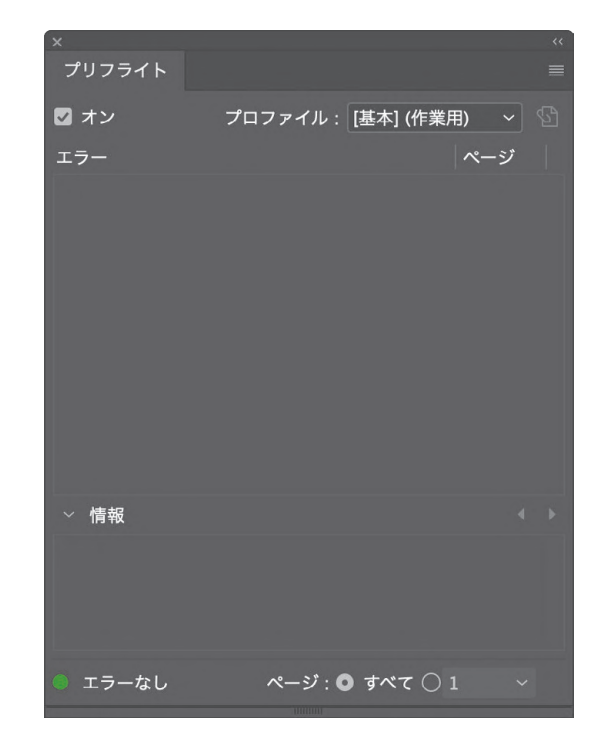

# <span id="page-16-0"></span>保存の準備

 送稿データを保存する前に、送稿データ作成用の**「Adobe PDFプリセット」** およびPDFデータ検証用の**「プリフライトプロファイル」**のインストールを行う 必要があります。本データは、下記サイトからダウンロードできます。

### **朝日新聞社のコンテンツマーケティングサイト「広告朝日」**

## <https://adv.asahi.com>

[広告朝日]トップ ▶ [媒体資料] ▶ [あっと! デジタル ver.12]

## **インストール方法**

 **「PDF/X-4」**用と**「PDF/X-1a」**用のファイルがあります。必要な方を解凍 してご使用ください。

## **[PDF/X-4]**

**●朝日新聞2023 (PDFX-4).joboptions** (PDFデータ作成用Adobe PDFプリセット) **●朝日新聞カラー2023 (PDFX-4).kfp**(カラー原稿用プリフライトプロファイル) **●朝日新聞モノクロ2023 (PDFX-4).kfp**(モノクロ原稿用プリフライトプロファイル)

### **[PDF/X-1a]**

●朝日新聞2023 (PDFX-1a).joboptions (PDFデータ作成用Adobe PDFプリセット) **●朝日新聞カラー2023 (PDFX-1a).kfp**(カラー原稿用プリフライトプロファイル) **●朝日新聞モノクロ2023 (PDFX-1a).kfp** (モノクロ原稿用プリフライトプロファイル)

※プリフライトプロファイルの使用にはAcrobat Pro ⅩⅠ以降が必要です。 Acrobat Pro Ⅹ以前のバージョンの場合は下記のファイルを使用してくだ さい。(PDF/X-1aのみ対応)

●朝日新聞カラー2022 (legacy).kfp (カラー原稿用プリフライトプロファイル) ●朝日新聞モノクロ2022 (legacy).kfp(モノクロ原稿用プリフライトプロファイル)

## $\blacksquare$ **Illustrator への「Adobe PDFプリセット」のインストール**

 メニューから[編集]→[Adobe PDFプリセット]を選択し、「読み込み」をクリック して**「PDFデータ作成用Adobe PDFプリセット」**を読み込みます。

## **への「Adobe PDFプリセット」のインストール** InDesign

 メニューから[ファイル]→[PDF書き出しプリセット]→[定義]を選択し、「読み 込み」をクリックして**「PDFデータ作成用Adobe PDFプリセット」**を読み込みます。

### **※「Adobe PDFプリセット」のインストールは、IllustratorまたはInDesignの どちらか片方で行えば共用できます。**

## **への「プリフライトプロファイル」のインストール** Acrobat

 Acrobat Standard、Acrobat Readerは使用できません**。**メニューから [編集]→[プリフライト]を選択し、オプションから「プリフライトプロファイルを 取り込み」を選択して**「カラー原稿用プリフライトプロファイル」**および**「モノクロ 原稿用プリフライトプロファイル」**を読み込みます。読み込んだプロファイルは 「取り込まれたプロファイル」の欄に表示されます。

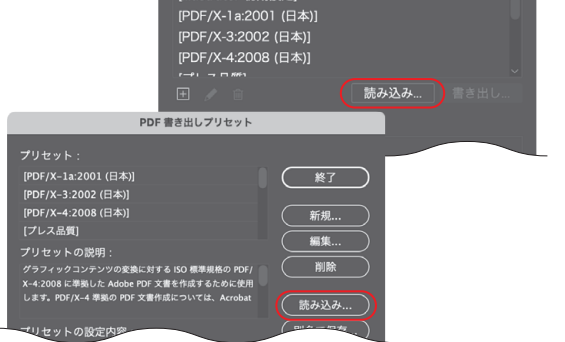

[Illustrator 初期設定]

Adobe PDF プリセット

Illustratorの「Adobe PDFプリセット」(右上)とInDesignの「PDF書き出し プリセット」(左下)。

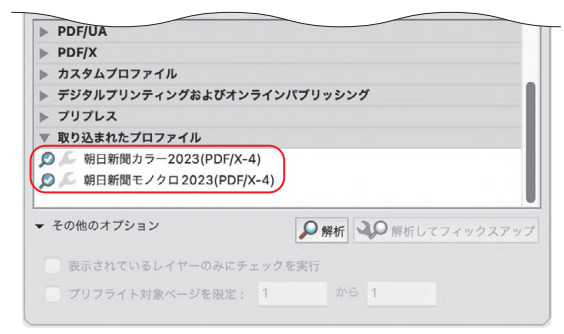

PDF/X-4のプリフライトには「朝日新聞カラー2023(PDF/X-4)」または 「朝日新聞モノクロ2023(PDF/X-4)」を、PDF/X-1aのプリフライトには 「朝 日 新 聞カラー2023(PDF/X-1a)」または「朝 日 新 聞 モノクロ2023 (PDF/X-1a)」を使用する。

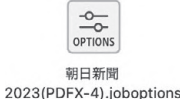

朝日新聞カラー 2023(PDFX-4).kfp

朝日新聞モノクロ 2023(PDFX-4).kfg

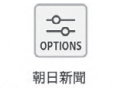

# <span id="page-17-0"></span>送稿データを保存する (Illustrator) (InDesign)

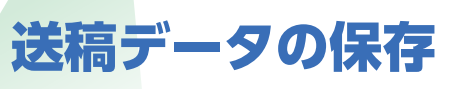

 送稿データを保存する場合は、**朝日新聞の送稿データ作成用「Adobe PDF プリセット」(→**15ページ)を使用し、以下のいずれかの手順で行います。これ以外 の方法で作成したPDF送稿データでは、問題が発生する場合があります。

## **( Illustrator ) から PDF を書き出す**

- **●保存の際に「ファイル形式:Adobe PDF(pdf)」を選択。**
- **●「Adobe PDFプリセット」は「朝日新聞2023(PDFX-4)」**を選択する。 ※PDF/X-1aの場合は**「朝日新聞2023(PDFX-1a)」**を選択する。
- **●この時、各種設定を変更しないで保存する。**

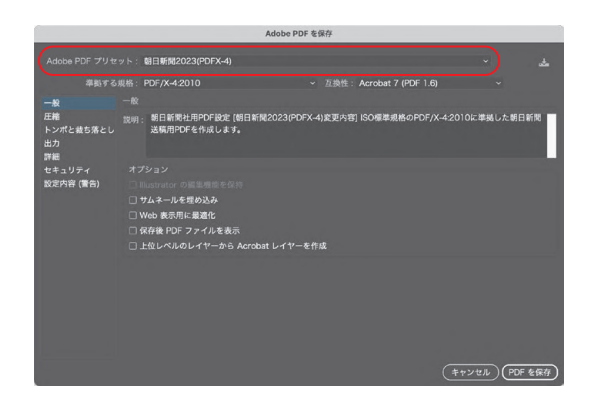

## **【InDesign】から PDF を書き出す**

●メニューの[ファイル]→[PDF書き出しプリセット]から**「朝日新聞2023 (PDFX-4)」**を選択する。

※PDF/X-1aの場合は**「朝日新聞2023(PDFX-1a)」**を選択する。

**●この時、各種設定を変更しないで保存する。** 

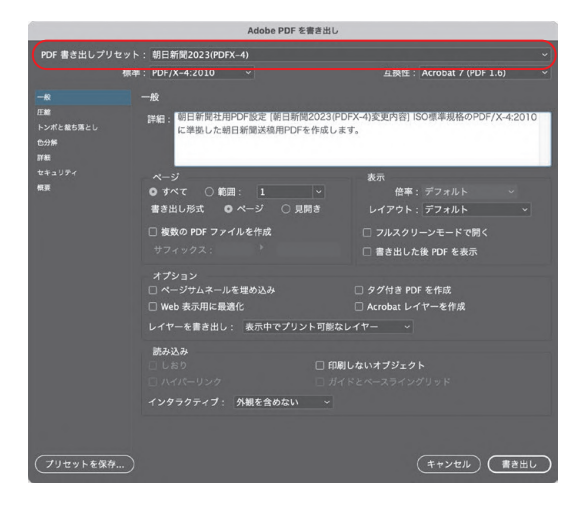

# Acrobat 送稿データを検証する

# <span id="page-18-0"></span>送稿データの検証

 送稿データは、Adobe Acrobatの「プリフライト」(①)および「出力プレビュー」 (②)を使用して検証をします。 送稿データの検証は、以下の要領で行います。

## **①プリフライト**

### **プリフライトの実行**

●メニューから[編集]→[プリフライト]を選択する。

●検証用のプロファイルは、カラー原稿は**「朝日新聞カラー2023(PDFX-4)」**、 モノクロ原稿は**「朝日新聞モノクロ2023(PDFX-4)」**を選択する。 ※PDF/X-1aの場合は**「朝日新聞カラー2023(PDFX-1a)」**または**「朝日新聞 モノクロ2023(PDFX-1a)」**を選択する。

●「解析」をクリックして検証を行う。

### **プリフライトの結果**

 プリフライトの結果で**エラー**が表示されたら、不具合のある箇所を確認し、 レイアウトデータを修正します。**警告**が表示されたら、情報に基づいて確認作業 を行い、必要があれば不具合のある箇所を修正して送稿します。

 エラーや警告が検出された際に**「レポートを作成」**で検証結果のPDFを保存 して確認すれば、不具合のある箇所の特定が容易です。

不明な点は弊社までお問い合わせください。

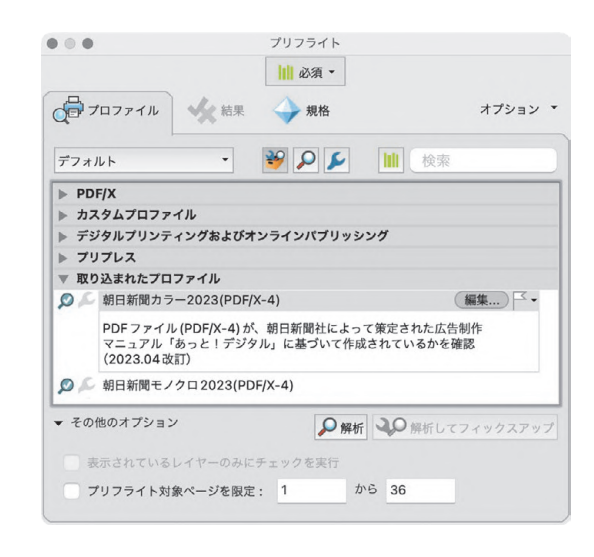

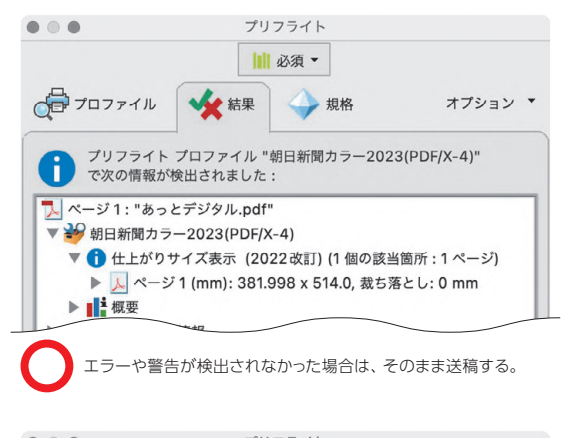

![](_page_18_Picture_14.jpeg)

# <span id="page-19-0"></span>送稿データを検証する Acrobat

## **②出力プレビュー**

### **インキの総使用量の確認**

 インキの総使用量が250%を超えている箇所がないかを確認するには、以下 の手順で検証します。

- ●メニューから[表示]→[ツール]→[印刷工程]→[開く]を選択。
- ●コンテキストパネルから[出力プレビュー]を選択。
- ●「プレビュー:色分解」を選択し、「領域全体をカバー」にチェックを入れ、 「251%」を入力する。

プレビューウィンドウ内で■色に覆われた箇所 があれば、そこはインキの総使用量が250%を 超えています。250%以内にデータを修正します。

 また、プロセス4色以外の特色や、モノクロ原稿 でスミ以外の色を使用している場合も、この項目で 確認できます。

![](_page_19_Picture_9.jpeg)

![](_page_19_Picture_143.jpeg)

## **オーバープリントの確認**

オーバープリントの設定が適切に行われているかを確認するには、以下の 手順で検証します。

- ●メニューから[表示]→[ツール]→[印刷工程]→[開く]を選択。
- ●コンテキストパネルから[出力プレビュー]を選択。
- ●「プレビュー:カラー警告」を選択し、「オーバープリントを表示」にチェックを 入れる。

プレビューウィンドウ内で 色に覆われた箇所 があれば、そこはオーバープリントが設定されて います。

 スミのオーバープリントが正しく設定されている か、または色網にオーバープリントが適用されて いないかを確認します。(→20ページ)

![](_page_19_Picture_18.jpeg)

![](_page_19_Picture_19.jpeg)

Photoshop (Illustrator) (InDesign) 制作上の注意点

出力トラブルの回避

## **グラデーションの注意点**

 Illustratorでグラデーションを使用する場合は、以下の点に 注意してください。 **Illustrator** 

**異なる色が割り当てられている複数の分岐点が、同じ位置でぴったりと 重なっている場合は、出力エラーとなる場合があります。**分岐点と中間点が 同じ位置にある場合は修正します。

また、線にグラデーションを指定したり、孤立点にグラデーション指定がある **と出力エラーとなります。**

![](_page_20_Figure_6.jpeg)

![](_page_20_Picture_7.jpeg)

線の指定は「涂り」では なく必ず「線幅」と「線の色」 で指定する。また、線に グラデーションの指定は

不可。

## **線の指定の注意点**

 2点を直線で結ぶ線(パス)に、線幅を設定し ないで塗りで色を指定すると、モニタ画面上では 見えていても印刷されないので注意が必要です。またこの時、**塗りがグラデー ションで指定されていると、出力エラーとなります。** Illustrator InDesign

## **ふち取り文字の注意点**

 ふち取り文字を使用する場合、鋭角な角の部分に不要な角状 のオブジェクトが印刷されてしまうことがあります。これは文字 に線の指定をした際に、内側の角が文字の外側からはみ出してしまうことにより 発生します。特に細いフォントや、線幅の数値が大きい指定をした場合は、発生 しやすくなります。 **Illustrator** 

 この症状は、モニタ画面や印刷の解像度の違いから、モニタ画面上やゲラ では確認できず、印刷時にのみ発生する場合もありますので注意が必要です。 回避するために、できるだけ以下の方法でデータを作成してください。

●線の指定をした文字をアウトライン化し、Illustratorの[オブジェクト]→ [パス]→[パスのアウトライン]でパスのアウトラインを作成し、問題箇所が あれば修正をする。

![](_page_20_Picture_14.jpeg)

## <span id="page-21-0"></span>**オーバープリントの注意点**

スミ100%以外のオーバープリントは、出力 トラブルにつながります。また、カラー上の白 オブジェクトなど、必要のないオブジェクトにオーバープリントが設定されて いると、画面上の表示と出力結果が異なる場合があるのでご注意ください。 Illustrator InDesign

**「オーバープリントプレビュー」**を活用することにより、出力結果をシミュ レートできます。

![](_page_21_Figure_4.jpeg)

![](_page_21_Figure_5.jpeg)

オーバープリントの設定がされていて も、画面上では確認できず、意図しない 出力結果になる場合がある。

「オーバープリントプレビュー」を利用 することで、画面上で出力結果をシミュ レートすることができる。

![](_page_21_Picture_8.jpeg)

IllustratorやInDesignのメニューから[表示]→[オー バープリントプレビュー]を選択する。

![](_page_21_Figure_10.jpeg)

「オーバープリントプレビュー」を利用していないと、白オブ ジェクトにオーバープリントを設定した場合、画面上では白 ヌキに見えているが印刷時に見えなくなるので注意が必要。

## **複数ページを含む送稿データの注意点**

 複数のアートボード(Illustrator)またはページ (InDesign)を設定している場合は、送稿データ を保存する前に不要なアートボードを削除し、1つのアートボードまたはページ のみにします。**送稿データに複数のページが含まれていると、出力トラブルの 原因になります。** Illustrator InDesign

![](_page_21_Picture_14.jpeg)

送稿データに複数のページが含まれていると、Acrobatのプリフライトの 結果でエラーとなる。

## **パスの多いデータの注意点**

**複雑なパスを多く含むオブジェクトが使用さ れていると、出力エラーとなる場合があります。**

Photoshop IIIustrator

必要以上に複雑なクリッピングパスはできるだけシンプルなパスに変更し、パスの 多いオブジェクトの一部をマスクして使用する場合は不要な部分は削除するなど

の工夫をお願いします。

![](_page_21_Picture_21.jpeg)

複雑で大きなマップのデータなど の一部をクリッピングマスクで使用 する場合は、不要な部分はできる だけ削除し、データが軽くなるよう にする。 Illustrator

![](_page_21_Picture_24.jpeg)

Photoshopで作成するクリッピングパスは、必要以上に複雑にせず、できる だけシンプルにすることで出力エラーを回避できる。 Photoshop

## <span id="page-22-0"></span>**パターン・ブラシの注意点**

Illustratorでパターン・ブラシを使用している場合に、出力 エラーとなる場合があります。使用している場合は、**①オブジェ クトを選択し、メニューから[オブジェクト]→[ラスタライズ]で画像に変換。** または、**②オブジェクトを選択し、パターンの場合はメニューから[オブジェクト] →[分割・拡張]、ブラシの場合は[オブジェクト]→[アピアランスの分割]**の **Illustrator** 

いずれかの処理を行ってください。

![](_page_22_Picture_3.jpeg)

、<br>ドキュメント情報

**ォント:なし** 

ハッニン フィッシェフィー<u>ン</u><br>グラデーションオブジェクト:なし<br>ブラシオブジェクト:1

「ラスタライズ」で画像に変換する場合は、「解像度」は「高解像度(300dpi)」 パターンの場合は「分割・拡張」、ブラシの を選択する。

場合は「アピアランスの分割」の処理でも可。

## **送稿データ(PDF)の加工の注意点**

各アプリケーションから書き出した送稿データ(PDF)は、 Acrobatなどで加工をしないでください。修正が必要な場合 は、各アプリケーションで作業し、再度書き出しを行ってください。 送稿データ作成用のAdobe PDFプリセットで書き出したPDFはフォーム フィールドは含まれませんが、**Acrobatなどでフォームや注釈を加えると出力 エラーとなります。**PDFにフォームフィールドが含まれているかは以下の手順で 確認できます。 Acrobat

### **●Acrobatの「環境設定」の「フォーム」の項目で、「フォームフィールドを自動的 に検出」**と**「ポインターで触れたときのフィールドの境界線の色を表示」**に チェックを入れる。(下)

●書類にフォームフィールドがあればハイライト表示される。(右)

![](_page_22_Picture_153.jpeg)

![](_page_22_Picture_11.jpeg)

フォームフィールドが確認された場合は、本マニュアルに記載のPDFの保存 方法で保存し直し、保存後は加工をせずに送稿する。

Illustratorでは「ドキュメント 情報」でパターンとブラシが使用 されているかを確認できる。

![](_page_22_Picture_14.jpeg)

![](_page_22_Picture_15.jpeg)

# 送稿後、エラーで困ったときは

 送稿後にデータの不具合によりエラーが発生した際に、送稿エラー時のメッセージにより原因を特定できる場合 があります。弊社担当者に送稿エラー時のメッセージの内容を確認し、以下を参照しご対応ください。

![](_page_23_Picture_237.jpeg)

![](_page_24_Picture_0.jpeg)

ワークフロー 本送稿の手順 ゲラ書き 送稿の種類

A-CAP送稿

# ワークフロー

原稿制作から送稿、新聞掲載までの流れ 広告主 上 広告会社 上 広告 制作会社 制作された広告原稿は、「レ イアウトデータ」と「原稿素材 **レイアウト** |フライク ラゴビ | 冰禍系南 **データ 素 材** して製版会社に渡し、送稿 データとして仕上げる。 「A -- 「A」ということでも 「A」ということです。 カラー原稿 朝日送稿オンラインサービスによる作業 カラー原稿<br>- A-CAP<br>- プルーフ出力<br>- コースト CAP」 のプロファイルを引き **朝日送稿オンラインサービスによる作業** 画像作成 画像作成 製版会社(プリプレス) メディア事業本部紙面編成部製版会社(プリプレス) モノクロ モノクロ モノクロ原稿 モノクロ原稿 A-CAP A-CAP 色の 確認 色の 確認 色の 確認 プルーフ出力 プルーフ出力 原稿 原稿 CAP」 というこう 送稿データ 送稿データ 作成 作成 プリフライト フリフライト<br>プロファイル PDFチェッカー 広告会社 朝日送稿オンラインサービス ねんじゅう アジタルセンド A-CAP送稿 本送稿 メディア事業本部紙面編成部 色の 確認網点化処理 「A-CAP送稿」したカラー原稿データは、 校了したカラー原稿および 「A-CAP」による確認プリントを出力し、 A-CAP 広告会社に戻される。色の確認をした上 モノクロの原稿は、「本送稿」 確認プリント ーーーー<br>で、必要があれば、再度[A-CAP送稿] され、製造工程に進む。 をして確認プリントを出力する。(2回目 新聞製作 以降は有料) システム 全国の工場 印刷工場 印刷工場 印刷工場 読 者

本送稿の手順

<span id="page-26-0"></span>朝日新聞の広告原稿を送稿する方法は「朝日送稿オンラインサービス」または「デジタルセンド」を利用したオンライン送稿となります。 カラー広告の場合は、色校正ゲラ添付が不要のA-CAPによる送稿が可能です。本送稿の前に「A-CAP送稿」を行ってください。A-CAP 送稿についての詳しい手順は[、28ページを](#page-29-0)ご参照ください。 ※パノラマ判については別途ご相談ください。

本送稿に必要なもの

![](_page_26_Picture_331.jpeg)

## **送稿データおよびゲラ カラー広告の送稿に必要な色校正ゲラの枚数**

![](_page_26_Picture_332.jpeg)

※1:校正ゲラを添付。

※2:送稿時に自動生成されるので不要。

![](_page_26_Picture_9.jpeg)

送稿日は以下の通りです。

![](_page_26_Picture_333.jpeg)

![](_page_26_Picture_12.jpeg)

東京本社の広告の改稿については以下の手順で行ってください。

**①「改稿シート**(Excelのフォーマット)**」**に必要事項を記入してください。

**②**メール**「BMediaBiz・BCP広告編成部(mb\_bcp\_sokodata@asahi.com)」**に 改稿シートを送付します。

改稿箇所の画像添付が可能な場合は、改稿シートと併せてメール送付をしてください。

**③**朝日新聞メディアプロダクション(広告制作部)まで電話連絡をします。

### **朝日新聞メディアプロダクション(広告制作部) TEL.03-5541-8579 FAX.03-3524-8021**

**④**改稿原稿を送稿する際は、**『広告件名』**と**『コメント欄』**に改稿原稿と分かるように **「改稿」**と記入してください。

▼ 本用紙の送付券、(BMediaBiker<br>mb bep\_sokedata@asahi.com<br>▼朝日新聞ジディアプログウシン(改編連絡はこちらへお願いたします)<br>?ELEGI-5541-2812(10:674.011:32-年に資格E&Fa9227:7245192.32660701.47。 改稿シート **!"# \$%&'()\*% +,)'()-. 連携承認解除!!**<br>(作業者印) **改稿内容 |掲載エリア | 入稿予定時間 | 広告会社名** mb\_bcp\_sokodata@asahi.com<br>▼朝日新聞メディアプロダクション(?<br>**TEL 03-5541-8579 担当者名** 件名 **CDE**

■全面広告・三方罫について ●特に指示がない場合、三方罫は原則巻きません。 ●例外として、記事体広告、連合広告企画、図柄などにより弊社が必要と判断した場合、三方罫を巻く場合があります。 ●三方罫巻きでの掲載を希望される場合は入稿時にその旨をご指示ください。 ■在版管理について 在版管理はいたしかねますので、掲載ごとの原稿送稿をお願いいたします。

<span id="page-27-0"></span>![](_page_27_Picture_0.jpeg)

### **ゲラには以下の項目を明記します。**

### **必須項目**

**A掲 載 社**(掲載社ごとに掲載日が異なる場合は、それぞれ明記します。)

**B掲 載 日**(日幅のある申し込みで掲載日が決定していない場合は、申し込み日幅を明記します。) **C刊 別** 

**D広告主 名**(申し込み広告主名と必ず同一にします。覆面申し込みの際は、覆面広告主名を明記します。)

**E広告件 名**(申し込み広告件名と必ず同一にします。覆面申し込みの際は、覆面広告件名を明記します。)

**F掲載段 数**(サイズ)

**G色 種 別**

**H広告会社名**

### **その他**

**●企画広告内の原稿の場合は、企画広告名も明記します。** 

●各社にまたがる申し込みの場合は、各社同一原稿か、別原稿かを明記します。 また、別原稿の場合は、別原稿部分をマーカーなどで明瞭にします。

●改稿原稿の場合は、改稿部分をマーカーなどで明記します。

### **NEW ゲラ書き項目詳細例**

![](_page_27_Picture_304.jpeg)

項目があれば書く。

### **記入例**

 何もない場合は「なし」と書く。 **A B C D E F G H I**朝日・東京 10/1 朝刊通し 〇〇〇〇社 〇〇〇〇 記事下15段 カラー 〇〇〇広告社 備考 K版切替あり 新聞広告 **REPORT OF LITTLE** 新聞広告には無限の可能性がある 作工程であったが、新しい技術にとって、もし、技術においてものれば、これは、サイトにもののものであった。これは、サイトには、またもののこのようには、サイトを使っているので、多くのようには、サイトをして こうこうかん こうこうかん こうしん こうしん こうしん こうしん こうしん こうしん こうこういん こうこく いっかい こうこく あいません こういんこうし こういんこうしょう こういんこう こうこうかい こうこうかい あいじょう こうこ には前述のように?には、210台とこ 作工程の革新が進 を超す勢いとなった。印刷 - 輪転機がここ は、210台とさらに3倍の186台に 鉛の合金をこれに流し込んで刷版と新聞の製作工程は、記者が書いた 転機にセットして って続けられてきた製作H を踏み、 ぐきたので、 **\口の導入や** とになる。 安くの人手を介在させる ドアップさせただけでな 平連続でっ 、合理化、 になり 新聞製作のCTS化 に伸び、89年 ようやく印刷に 省力化の面 工程であ きくかこくて使

# 送稿の種類

<span id="page-28-0"></span>![](_page_28_Picture_1.jpeg)

 朝日新聞社の送稿は「朝日送稿オンラインサービス」で行います。 ブラウザを利用したWEBサービスで、インターネット環境があればどこから でも送稿可能となります。

使用方法など、詳しくは弊社までお問い合わせください。([➡裏表紙\)](#page-35-0)

## **対応ブラウザ**

![](_page_28_Picture_210.jpeg)

![](_page_28_Figure_6.jpeg)

![](_page_28_Figure_7.jpeg)

![](_page_28_Picture_8.jpeg)

 朝日新聞社へのオンライン送稿は(株)デジタルセンドのオンライン送稿も 利用できます。(株)デジタルセンドに関するお問い合わせは、下記までお願い します。

**TEL.03-5572-7781 Webサイト <http://www.digital-send.com>**

# <span id="page-29-0"></span>A-CAP送稿

 カラー広告を送稿する場合は、校正ゲラを添付する方法と、「A-CAP送稿」を利用 する方法があります。A-CAP送稿では、掲載時に近い状態で色の最終確認が行え、 確認プリントを念校ゲラとして代用することができます。使用にあたっては朝日新聞 掲載が条件となります。A-CAP送稿を利用する場合は、本送稿前に行います。 オンライン送稿について、詳しくは弊社までお問い合わせください。

![](_page_29_Figure_2.jpeg)

![](_page_30_Picture_0.jpeg)

## 原稿サイズ表

FMスクリーンについて

チェックシート

<span id="page-31-0"></span> カラー、モノクロともに原稿サイズは下記の表を適用してください。下記に表記のない、 小型広告、変形広告、パノラマワイド、パノラマ6、エリア広告特集など、特殊サイズの 広告については弊社までお問い合わせください。

## **原稿サイズ**

![](_page_31_Picture_422.jpeg)

編集記事の段組み(12段制)とは異なります。

新聞協会推奨の広告原稿入稿サイズ**「N-SIZE」**での入稿も可能です。

**➡「N-SIZE」**

![](_page_31_Picture_423.jpeg)

![](_page_31_Picture_424.jpeg)

## **ユニット広告原稿サイズ**

![](_page_31_Picture_425.jpeg)

ユニット広告は、1ユニット(1U)を基本単位とします。「記事中ユニット」は記事の中、 「突き出しユニット」は記事の左端・右端に位置します。

## **ハーフページ原稿サイズ**

![](_page_31_Picture_426.jpeg)

# FMスクリーンについて

<span id="page-32-0"></span>朝日新聞のカラー広告を送稿する際にご利用いただいているA-CAPシステム は、FMスクリーンに対応しています。朝日新聞で採用しているFMスクリーン では以下のメリットがあります。

> ●高精細なディテールの再現性。 ●モアレ、ロゼッタパターンが発生しない。 ●より原色に近い鮮やかな色調。 ●滑らかな階調表現。

## **ディテールの再現性**

従来のAMスクリーンは、階調を網点の大きさを変えることで表現していま した。FMスクリーンでは、均等な大きさの細かいドットを、密度を変えて配置 することで階調を表現します。ドットの大きさを微細化・均一化することで、 より高精細なディテール表現が可能となっています。

![](_page_32_Figure_5.jpeg)

![](_page_32_Picture_6.jpeg)

FMスクリーンのドットは小さく、ランダムに配置されるので、高精細なディ テールが再現でき、モアレやロゼッタパターンが発生しにくい。

## **モアレの解消**

AMスクリーンにおいて、網点を線数に応じて等間隔に配置するために発生 する、モアレやロゼッタパターンは回避が難しいものでした。FMスクリーン ではドットをランダムに配置するために、これらの問題が発生することがあり ません。また、ドットの微細化により、線切れやジャギーも目立ちません。

## **仕上がりの安定性**

 FMスクリーンでは小さいドットのみを使用しますので、濃度の高い部分での インキの供給量の変動による影響を受けにくく、安定した品質が得られます。 またインキの重なりが少ないため、濁りの少ない鮮やかな色調が再現でき、 インキの乾燥という点でも優れています。

### **インキの供給量による影響**

![](_page_32_Figure_13.jpeg)

FMスクリーンのドットは小さく大きさが均一で、インキの供給量の変化に よる影響を受けにくいので、色の再現性が安定している。

## **滑らかな階調表現**

 FMスクリーンは階調が豊富なため、繊細で滑らかな階調表現が可能となり ます。

### **滑らかな階調**

![](_page_32_Picture_18.jpeg)

FMスクリーンでは滑らかな階調表現が可能となる。

 完成した送稿データは、送稿の前に必ず以下のチェックシートに従い、すべての項目について確認を行って ください。

![](_page_33_Picture_124.jpeg)

Adobe、Adobe Acrobat、Adobe Illustrator、Adobe InDesignおよびAdobe Photoshopは、Adobe, Inc.(アドビ社)の米国ならびに他の国における商標または登録商標です。 Mac、macOSは、米国および他の国々で登録されたApple Inc.の商標です。その他記載されているブランド名・製品名は、個々の所有者の商標、もしくは登録商標です。

このマニュアルの内容の無断転載を禁じます。このマニュアルの仕様は変更される場合があります。 このマニュアルに規定されていない設定をお使いの場合は、事前にテスト送稿していただくか、弊社までお問い合わせください。

# <span id="page-35-0"></span>朝日新聞

**「あっと! デジタル」は下記Webサイトからダウンロードできます。**

**朝日新聞社のコンテンツマーケティングサイト「広告朝日」**

# **<https://adv.asahi.com>**

**[広告朝日]トップ▲[媒体資料]▲[あっと! デジタル ver.12]**

※OS、アプリケーションのバージョンアップ対応などの最新情報が閲覧できます。

![](_page_35_Picture_6.jpeg)

**■お問い合わせは/メディア事業本部 紙面編成部 東 京 TEL.03-5540-7770 大 阪 TEL.06-6201-8330 西 部 TEL.092-477-6623** ※北海道・名古屋紙面については、東京までお問い合わせください。